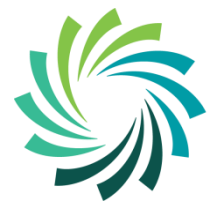

Bord Oideachais & Oiliúna **LUIMNIGH & AN CHLÁIR** 

**LIMERICK & CLARE Education & Training Board** 

# **Introduction to**

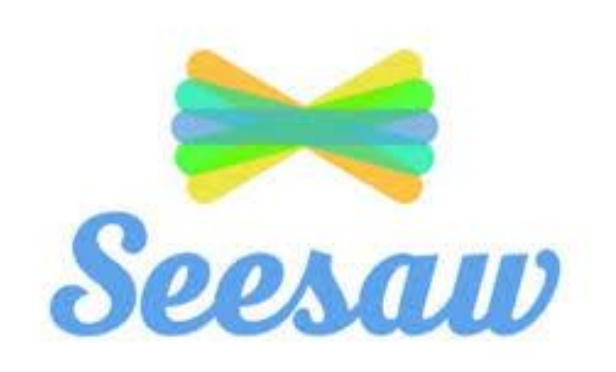

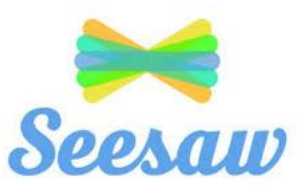

### **Seesaw is a platform that is used to help students engage with their class teacher online.**

**Students can "show what they know" through sharing of photos, videos, drawings and text and receive feedback from their teacher.**

**The class teacher can find or create activities to share with the students.** 

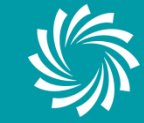

# **Getting Access to Seesaw**

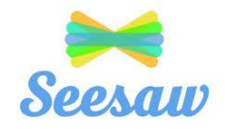

### **There are 2 ways to access Seesaw**

1. From a PC or Laptop 2. From a Mobile Device

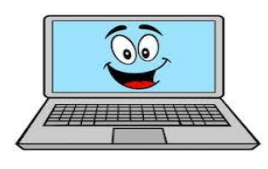

shutterstock.com + 1292073241

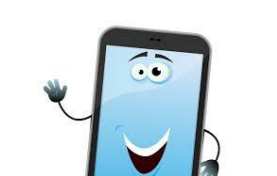

You will receive a code from the class teacher.

This is the Home Learning Code and is required to log in to Seesaw.

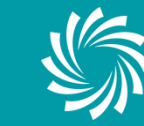

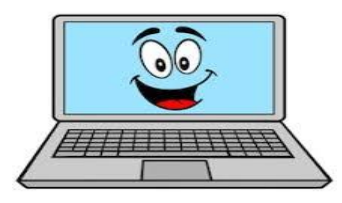

shutterstock.com · 1292073241

### To access the program from a **PC or Laptop** go to

## **<https://web.seesaw.me/>**

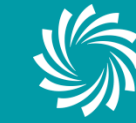

**Bord Oideachais & Oiliúna I UIMNIGH & AN CHI ÁIR** ducation & Training Board

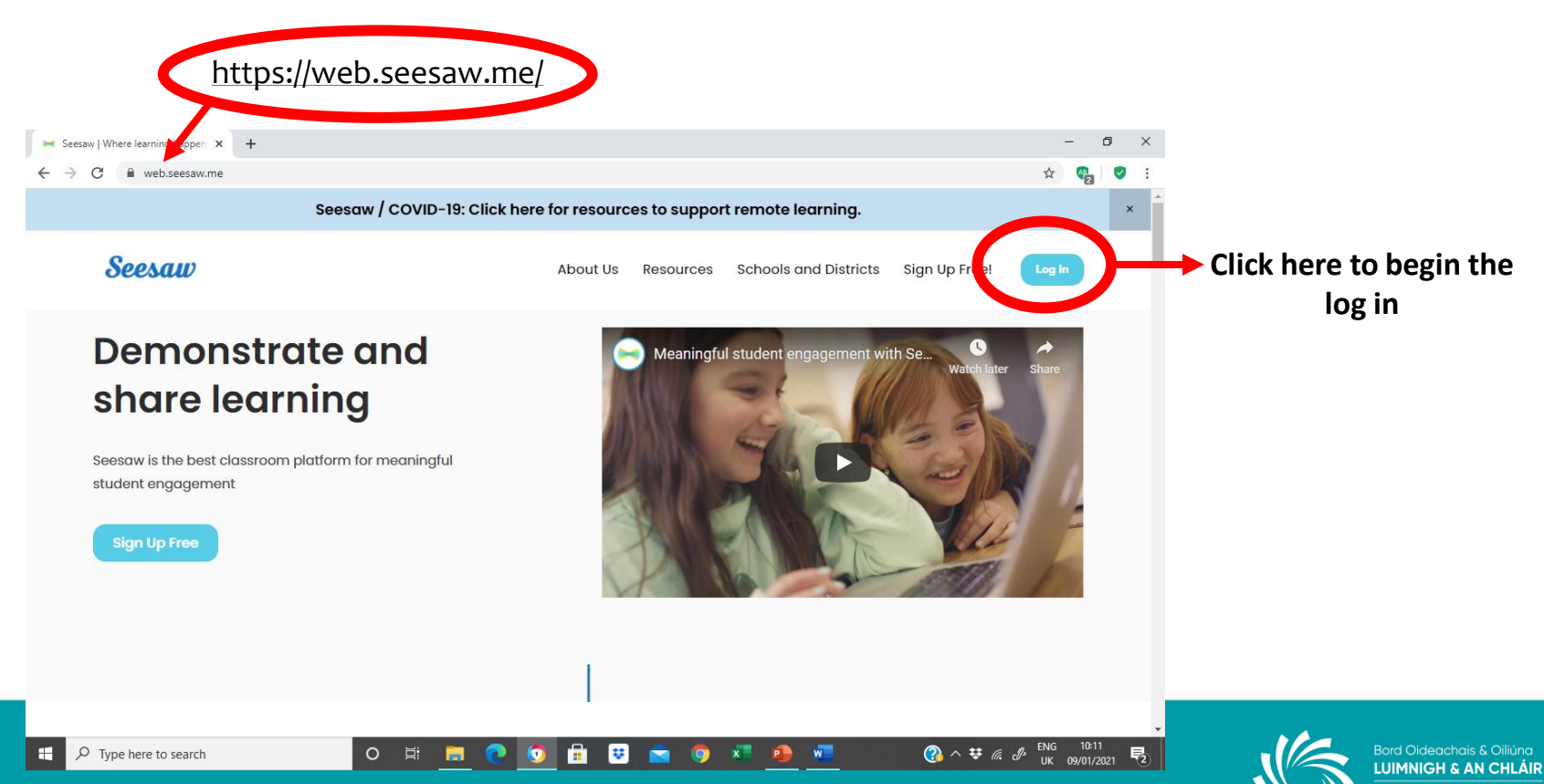

**LIMERICK & CLARE Education & Training Board** 

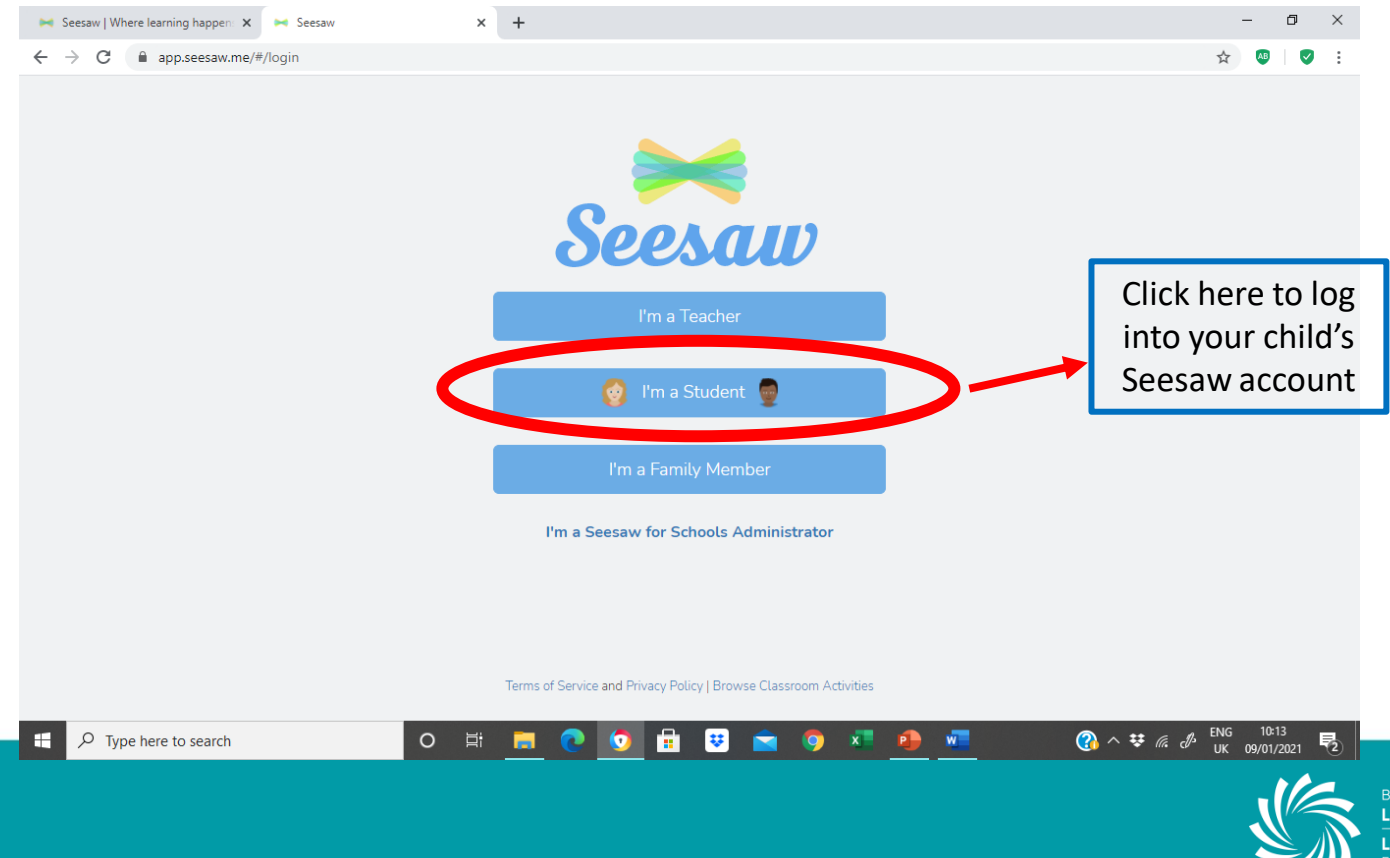

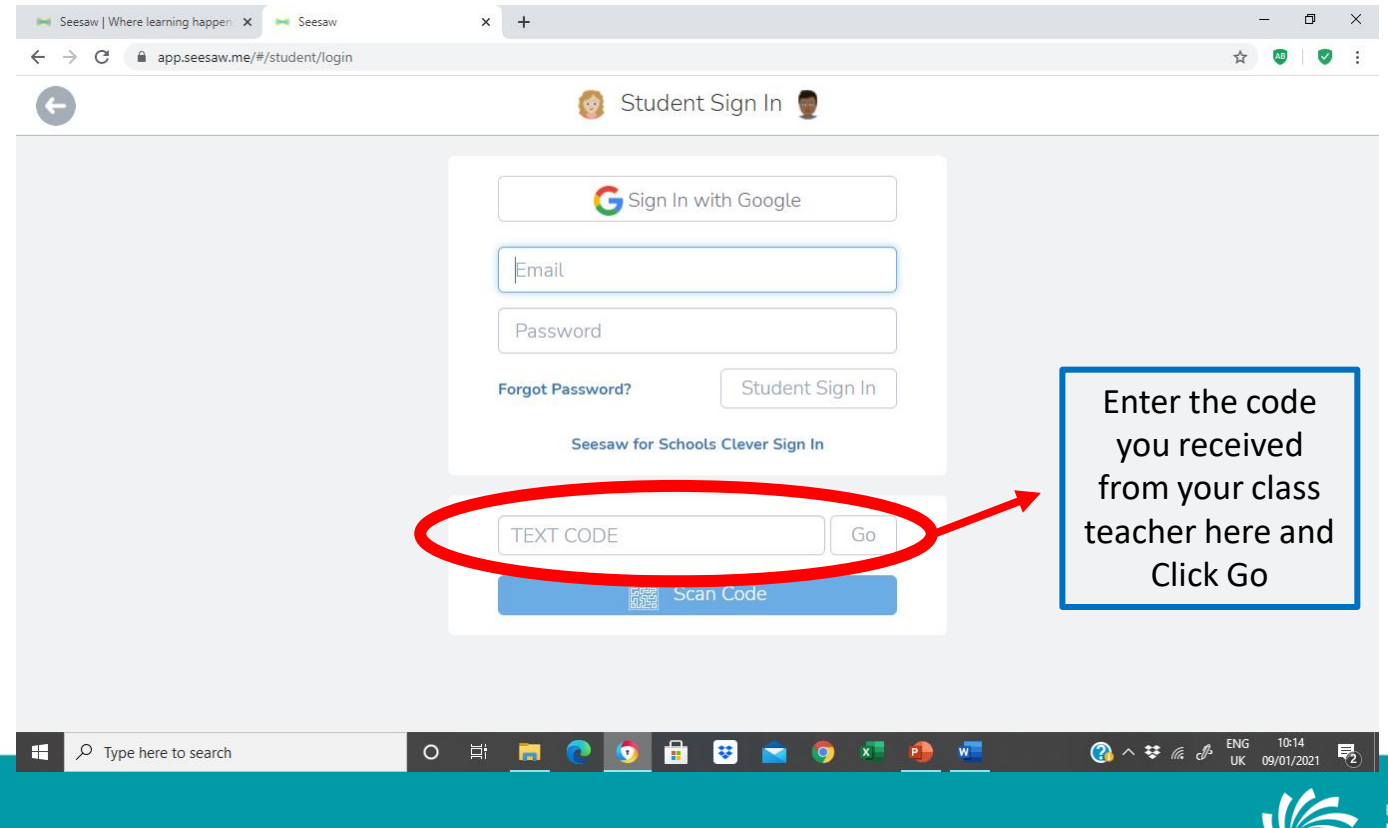

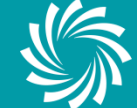

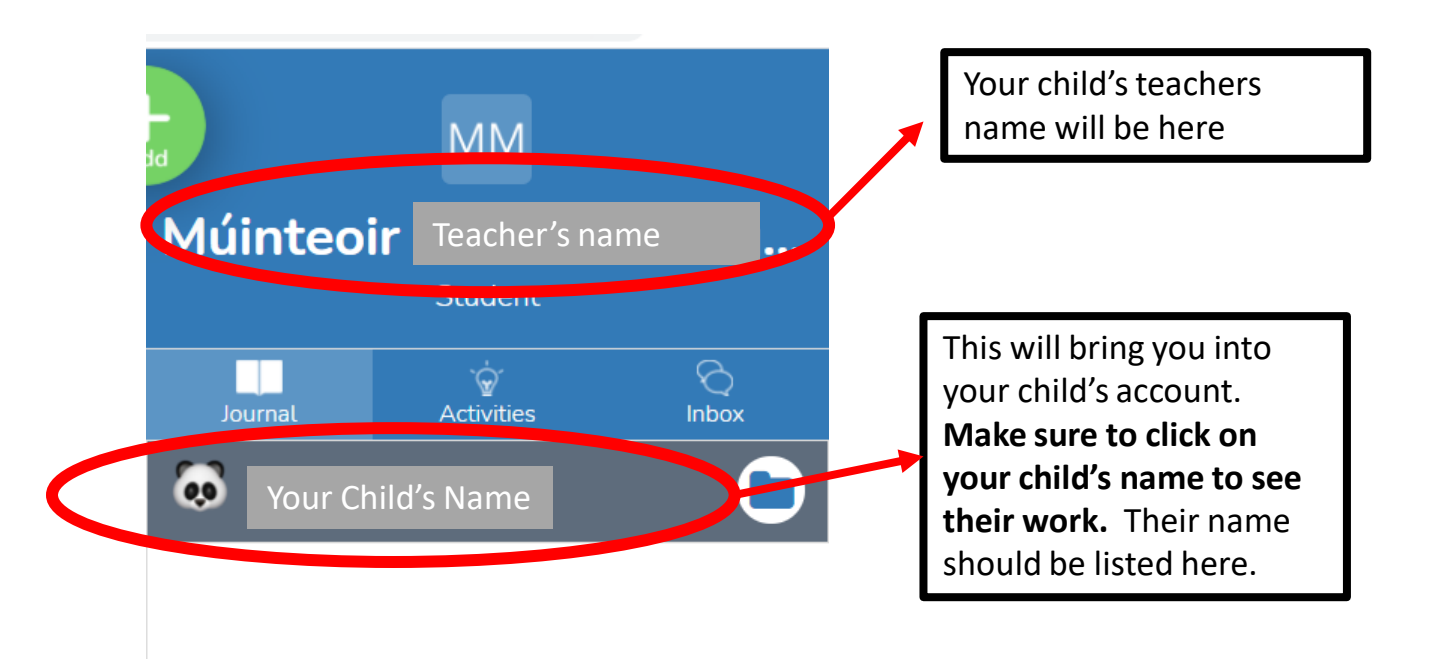

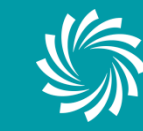

### **JOURNAL**

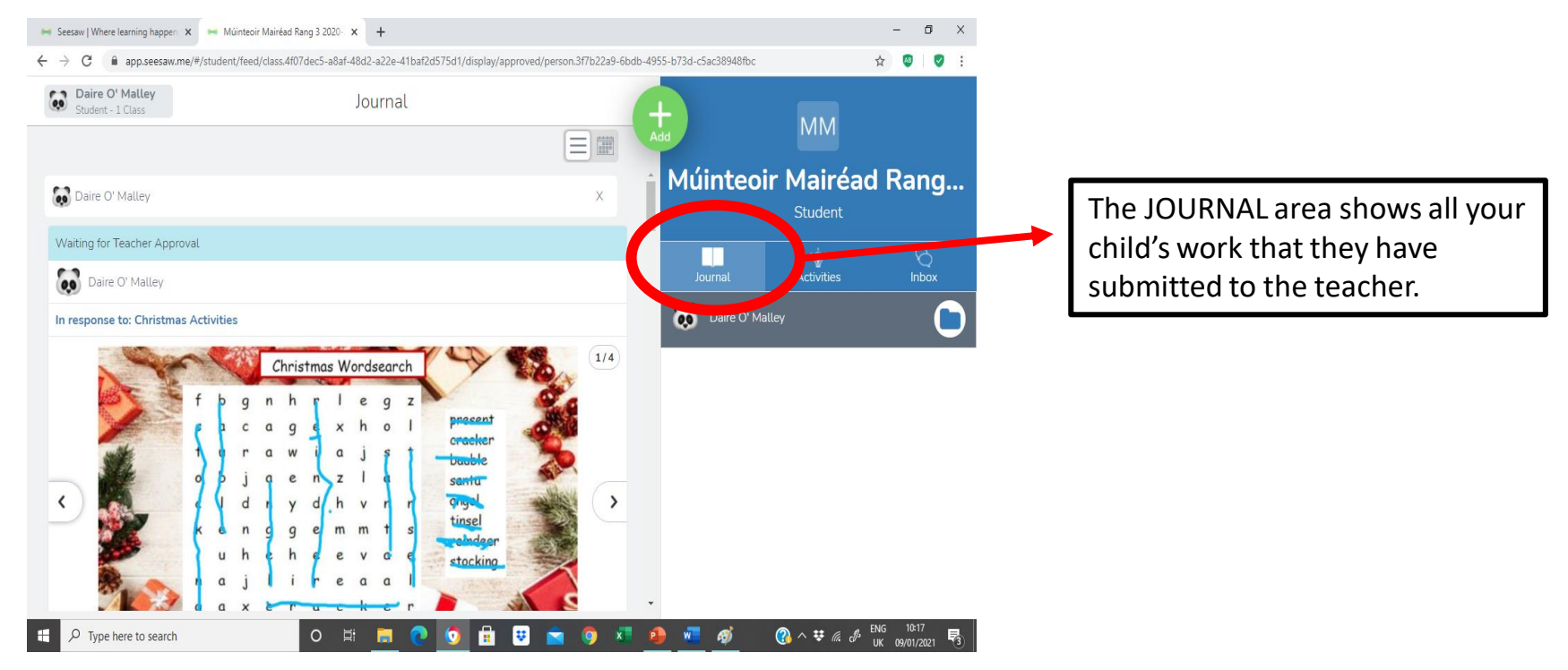

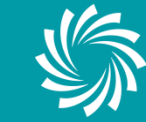

### **ACTIVITIES**

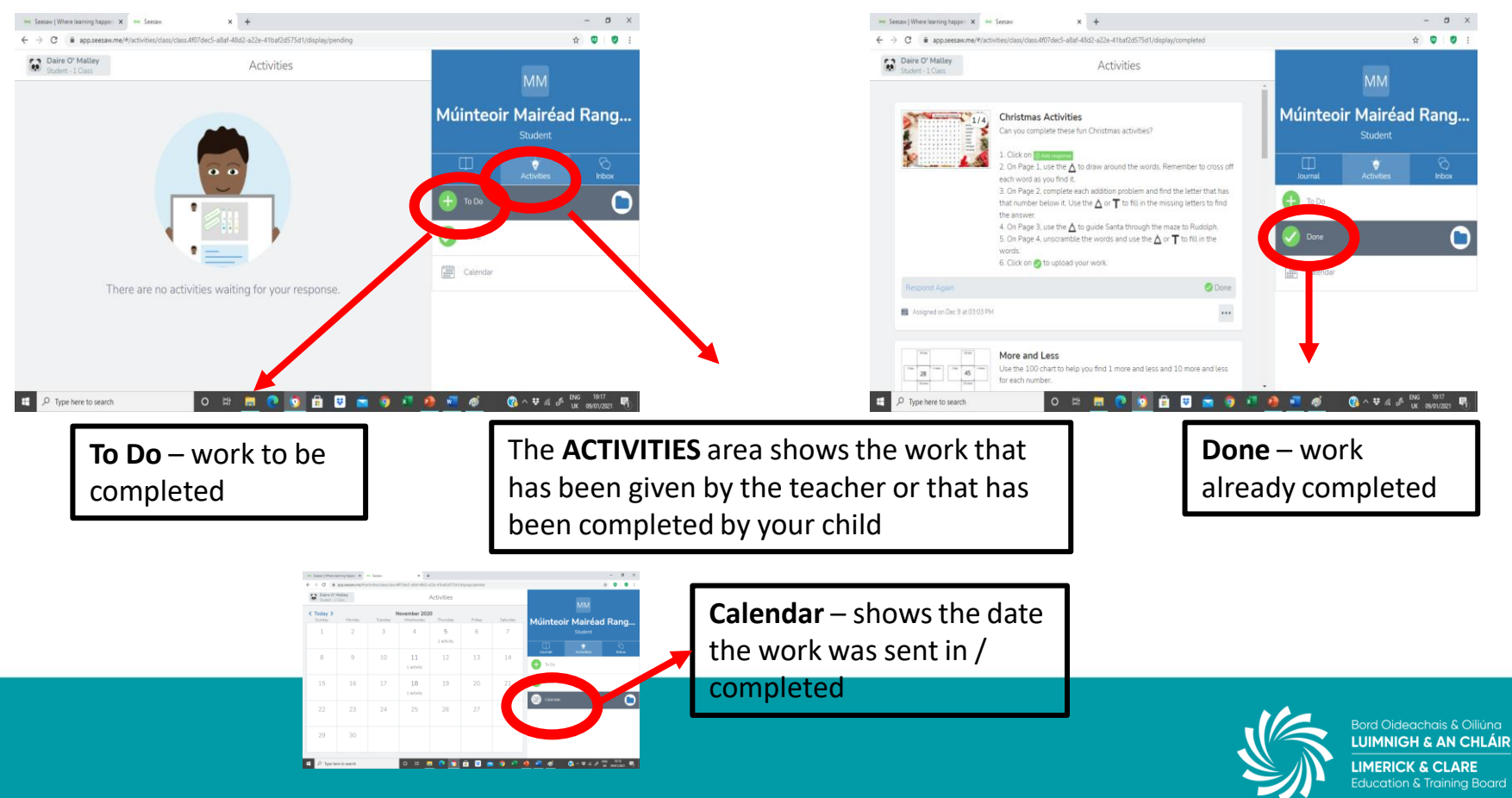

### **INBOX**

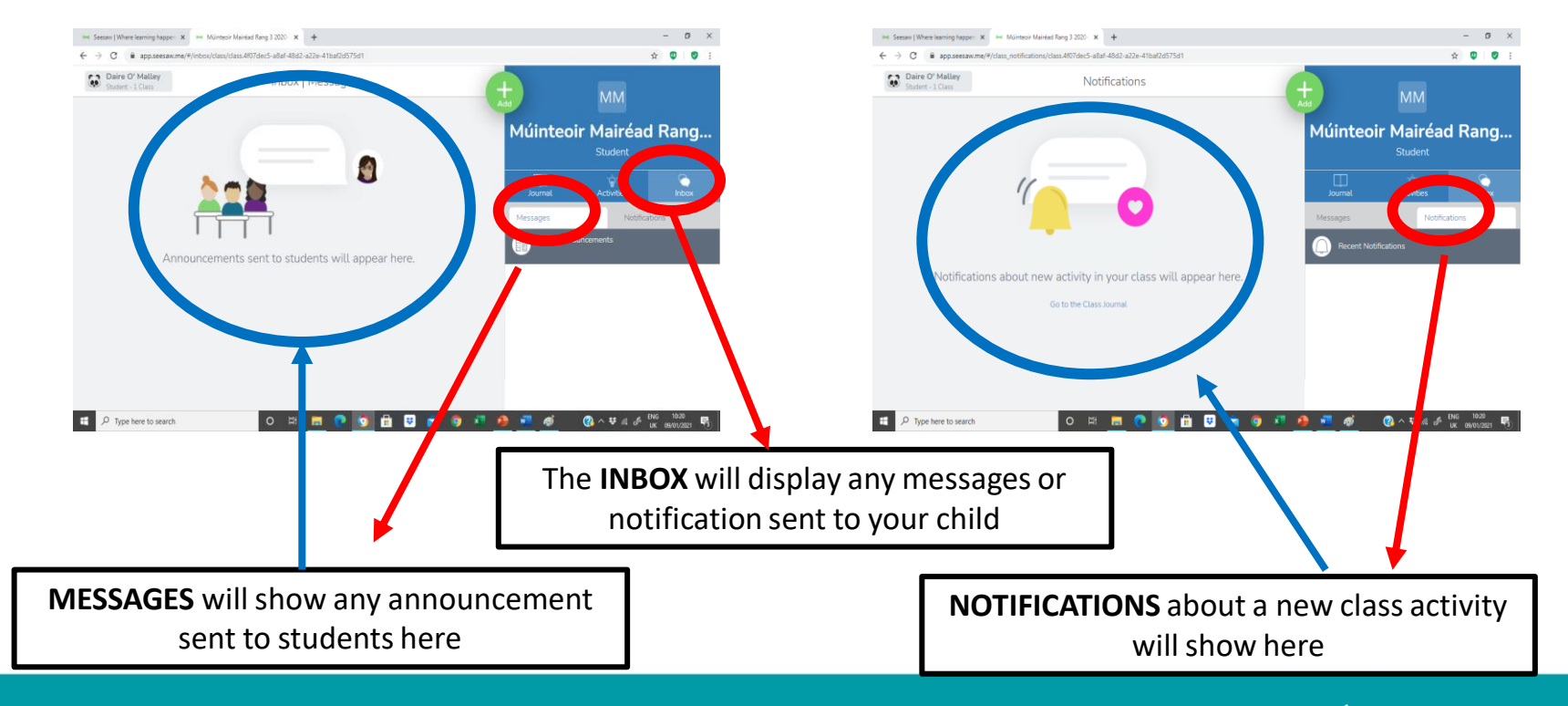

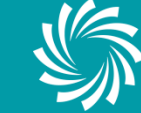

### **POSTING YOUR OWN WORK**

-b73d-c5ac38948fbc

Your child can post their own work to show their teacher like pictures they've drawn or photos or videos of their work

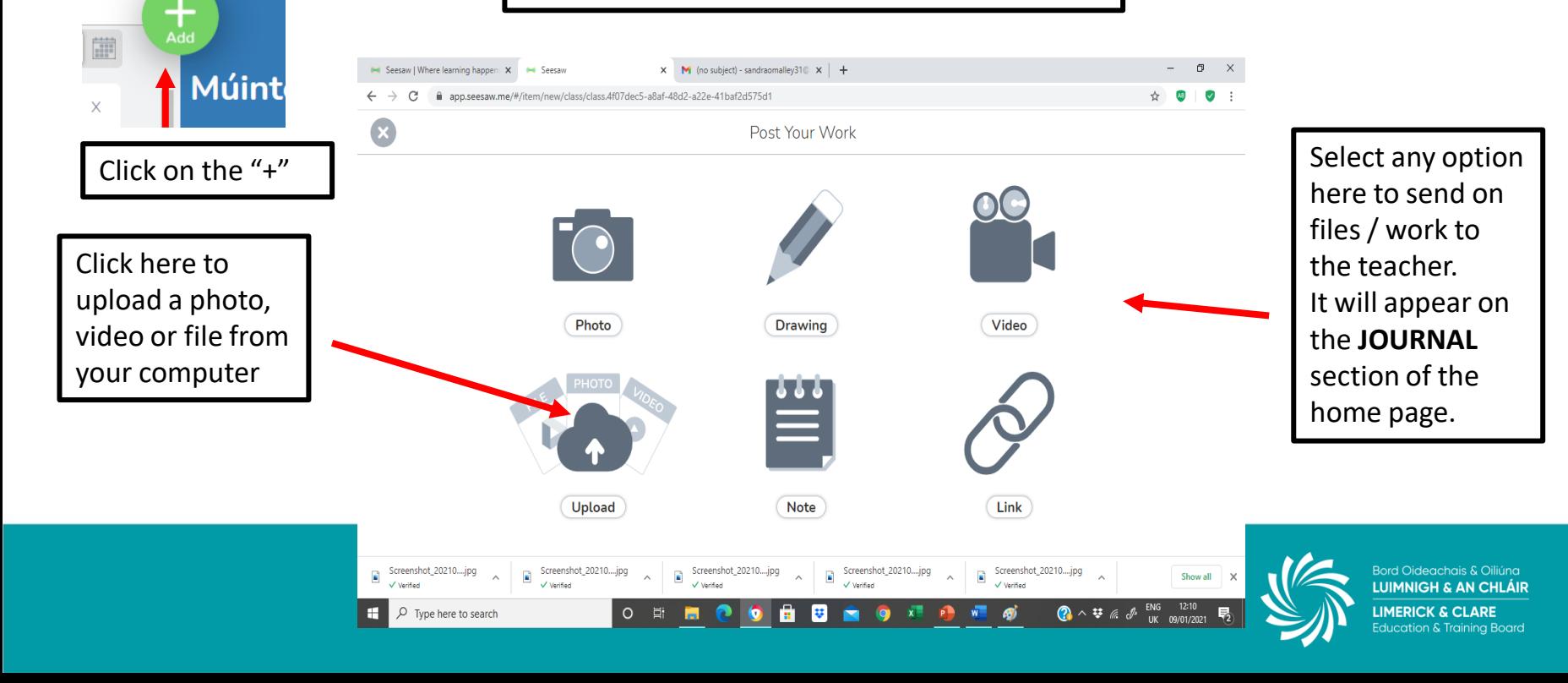

### **COMPLETING ACTIVITIES**

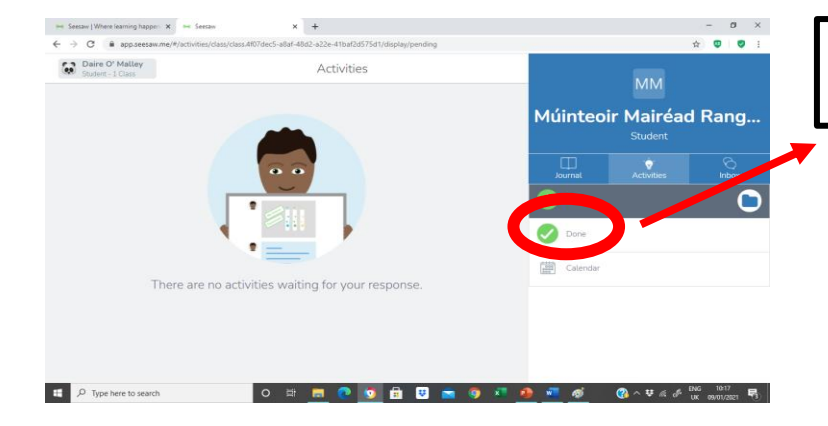

Add response

Click on the ADD RESPONSE to begin the activities

When there are outstanding ACTIVITIES to complete they will show in the TO DO section

There will be instructions on how to complete the activities included by the teacher

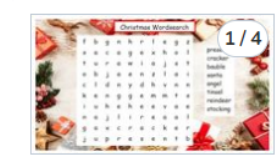

#### **Christmas Activities**

Can you complete these fun Christmas activities?

1. Click on @ Add response

- 2. On Page 1, use the ∧ to draw around the words. Remember to cross off each word as you find it.
- 3. On Page 2, complete each addition problem and find the letter that has that number below it. Use the  $\Delta$  or  $\top$  to fill in the missing letters to find the answer.
- 4. On Page 3, use the  $\triangle$  to guide Santa through the maze to Rudolph. 5. On Page 4, unscramble the words and use the  $\triangle$  or  $\top$  to fill in the words.

6. Click on to upload your work.

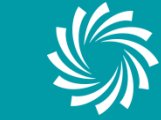

### **THE ACTIVITIES PAGE**

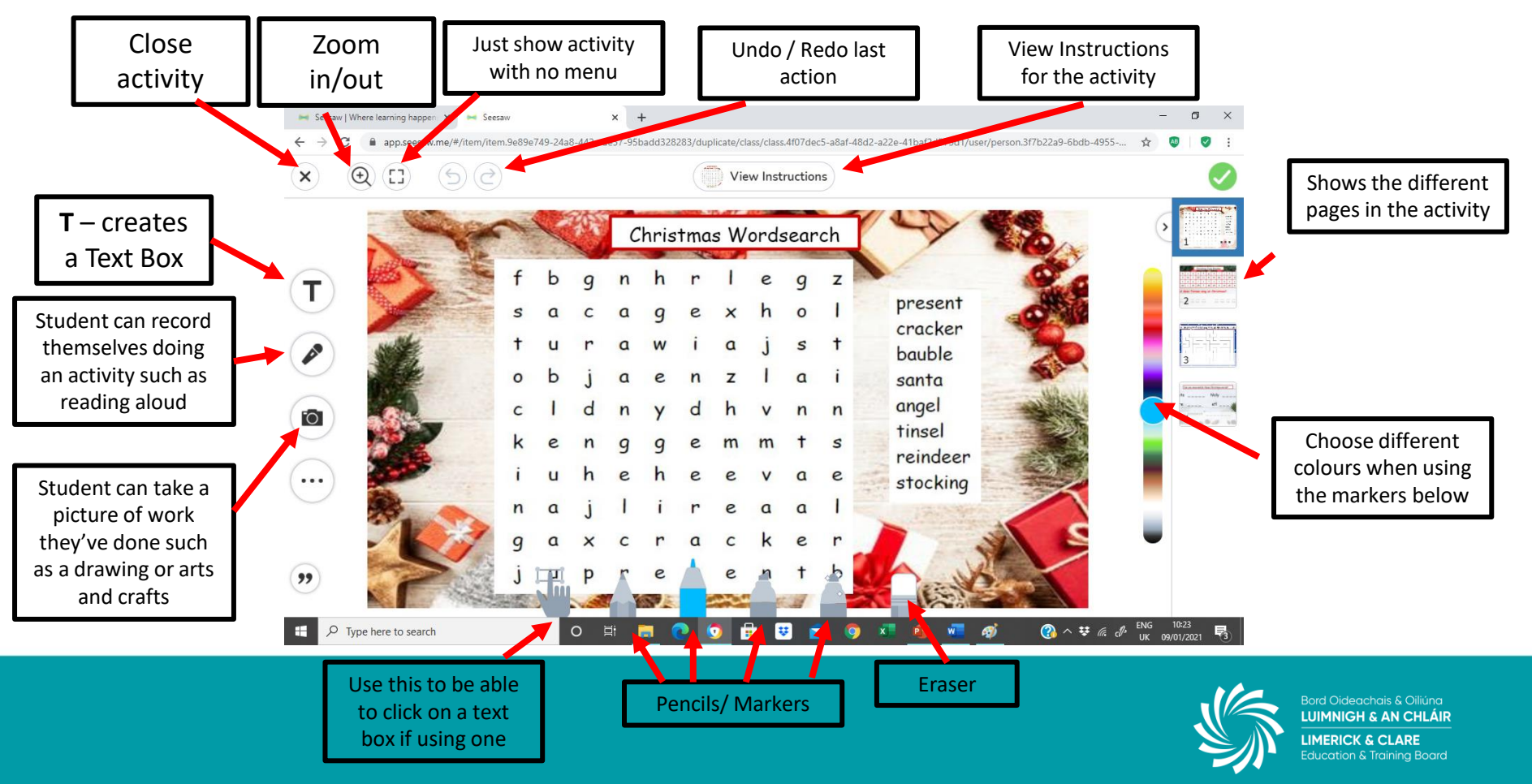

### **SAMPLE ACTIVITIES**

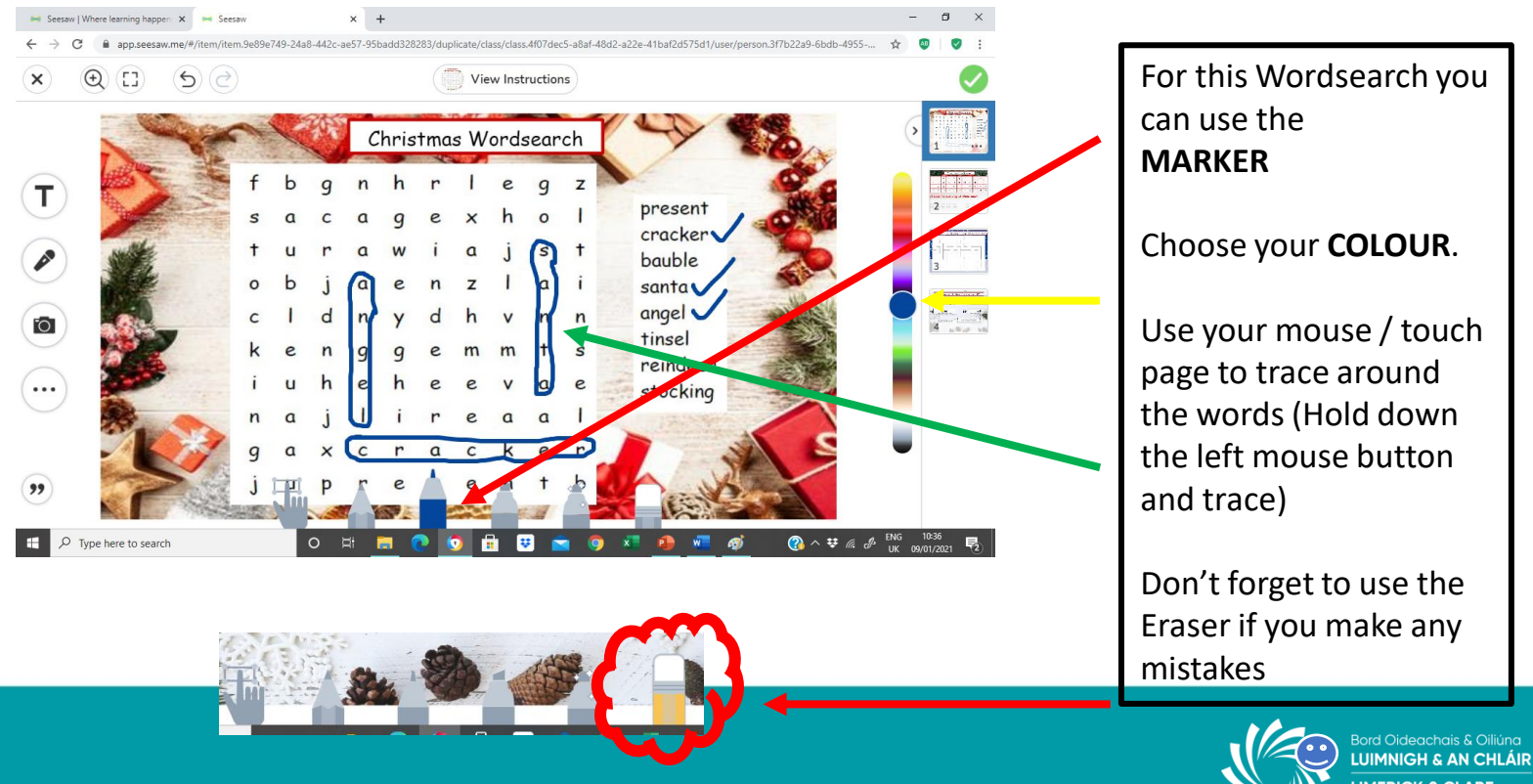

**LIMERICK & CLARE Education & Training Board** 

### **SAMPLE ACTIVITIES**

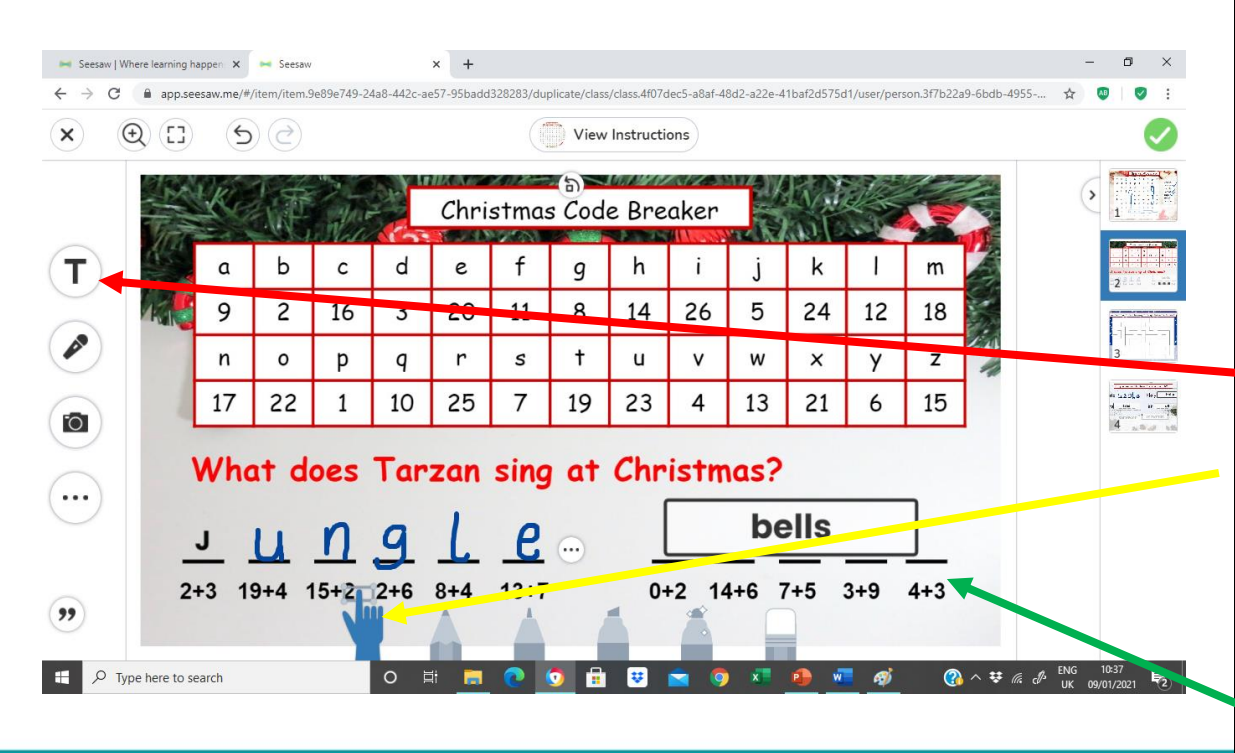

For this Codebreaker game you could either use the **MARKER** (as in the previous activity)

### Or

### **A TEXT BOX**

Click on **T** (this will create the text box).

Click here (this will allow you click on the box to type). Type your word. Move the Text box to where you want it (click on the box, hold down your left mouse

button and drag to where you want it).

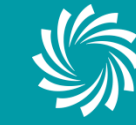

### **SAMPLE ACTIVITIES**

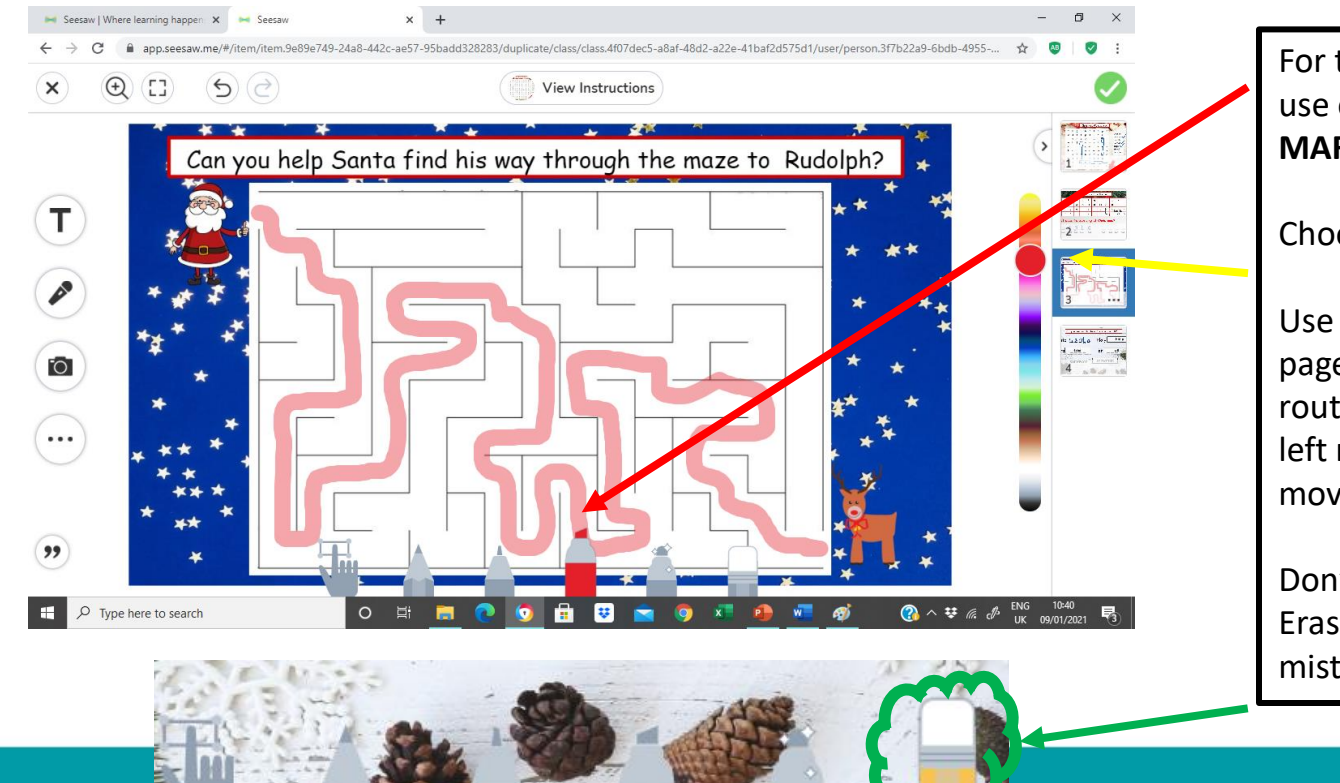

For this Puzzle you could use one of the thicker **MARKERS.**

Choose your **COLOUR**.

Use your mouse / touch page to trace your route. (Hold down the left mouse button and move the marker)

Don't forget to use the Eraser if you make any mistakes

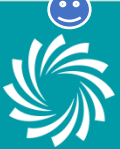

### **SUBMITTING ACTIVITIES**

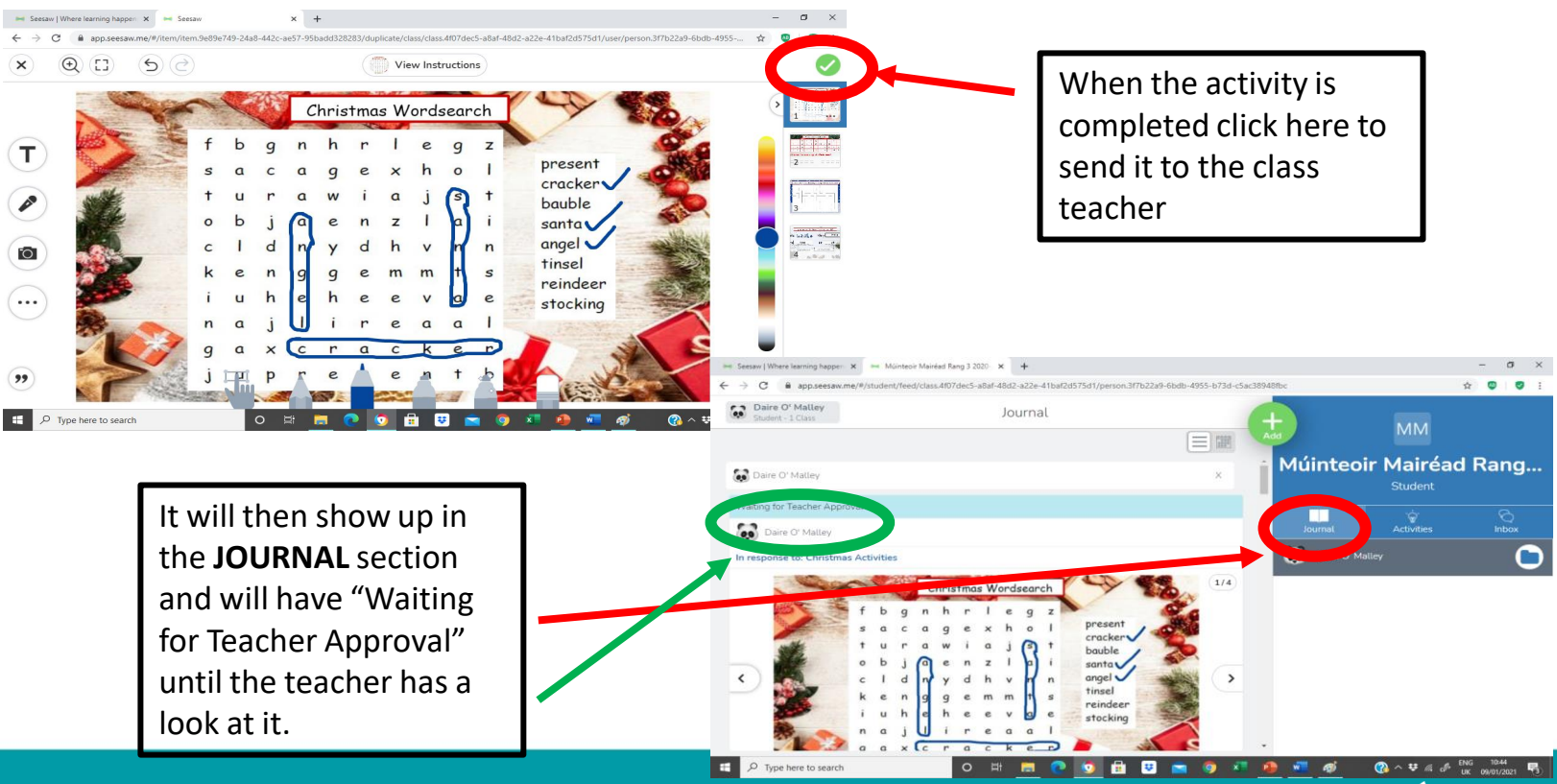

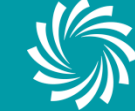

### **DELETING & RESUBMITTING ACTIVITIES**

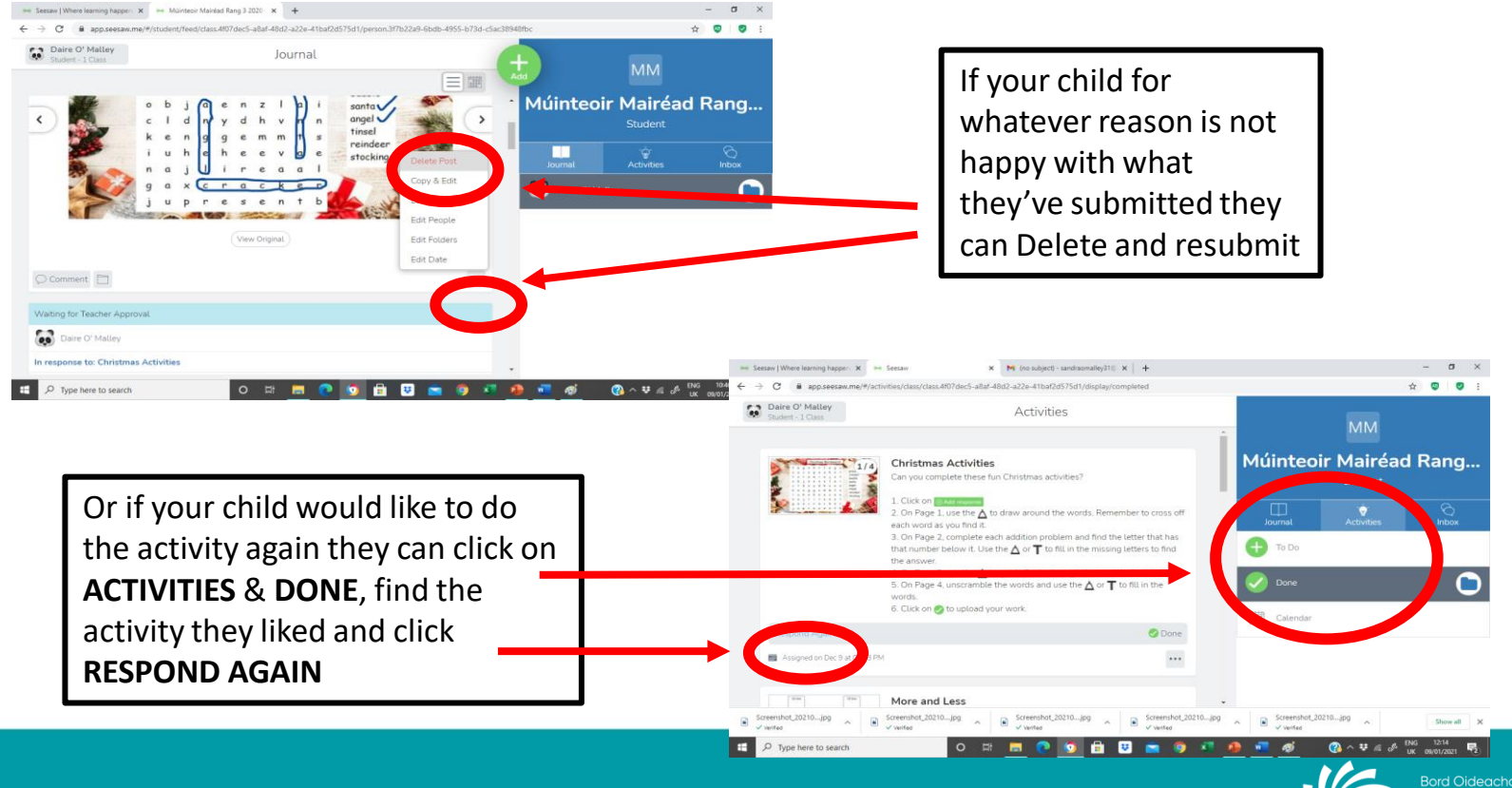

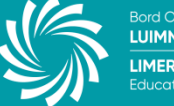

### **UPLOADING YOUR OWN PHOTO / VIDEO**

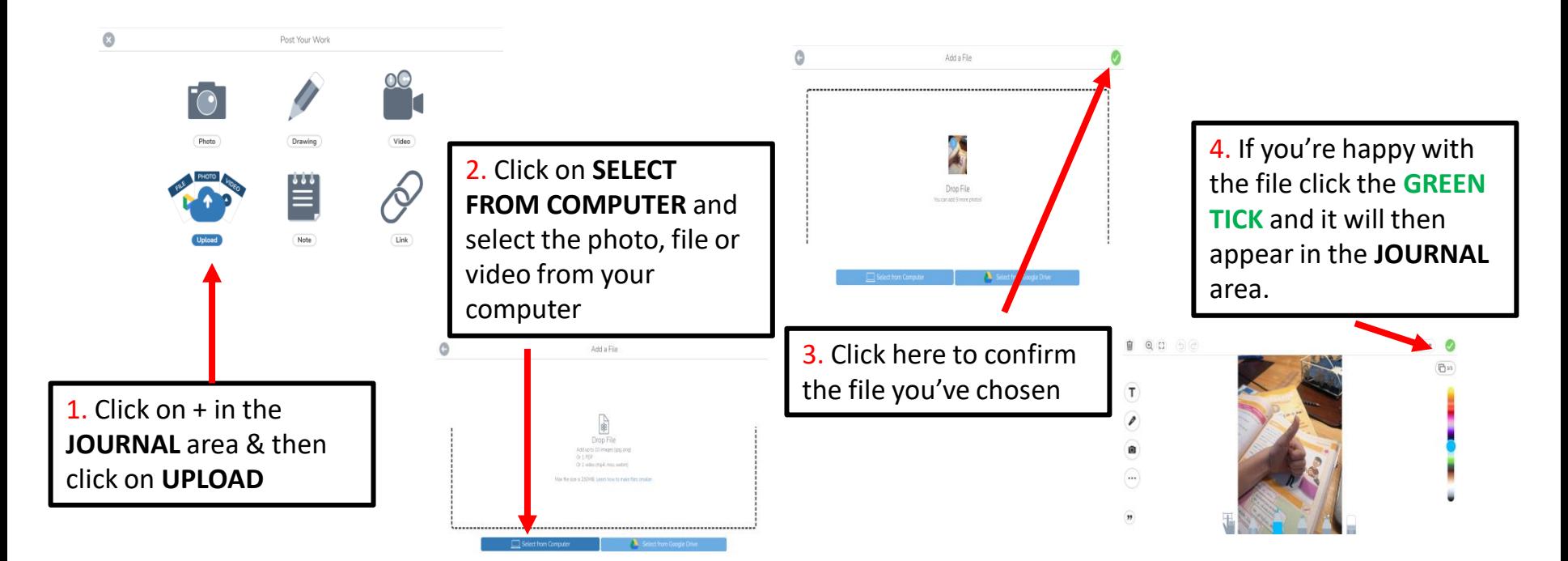

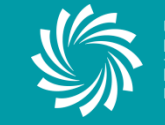

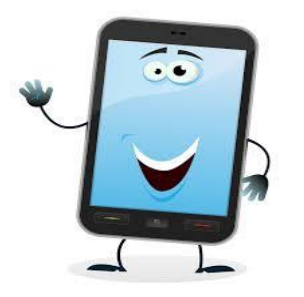

### To access the program from a **MOBILE DEVICE**

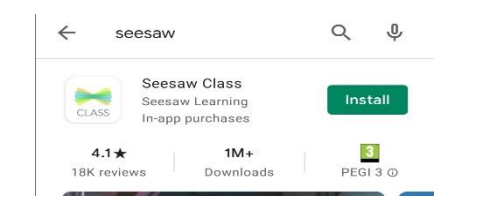

Download the Seesaw App from the **App Store or Google Play Store**

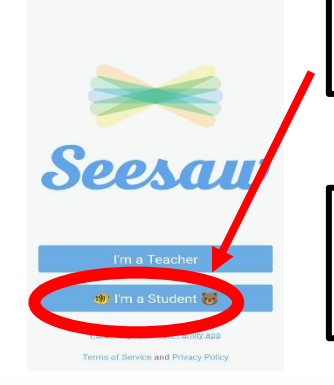

Open the App and click **"I'm a Student"**

You will log in with the **code** received from the teacher (as explained earlier)

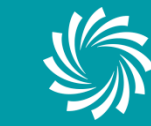

### **MOBILE VIEW**

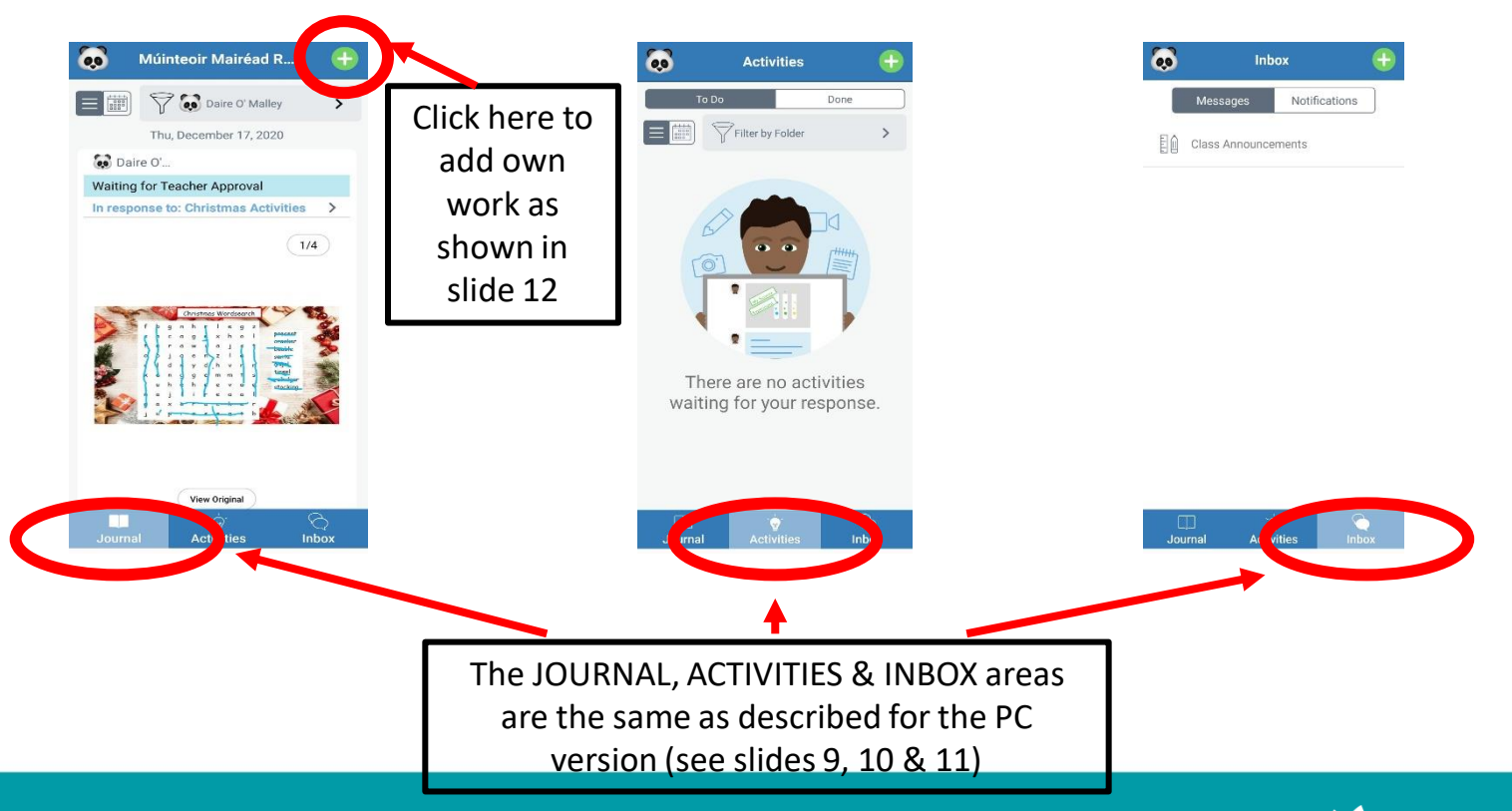

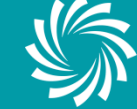

### **MOBILE VIEW**

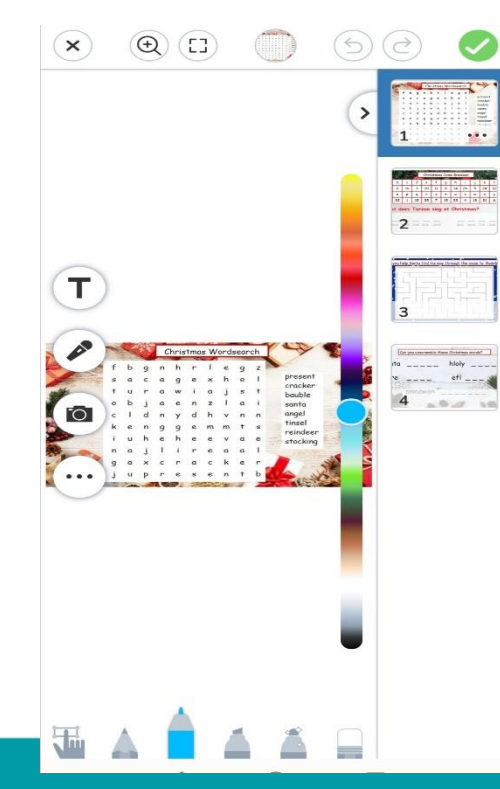

Activities can be completed on the screen using the tools available. (See slide 14 for a detailed description of all the tools)

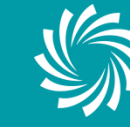

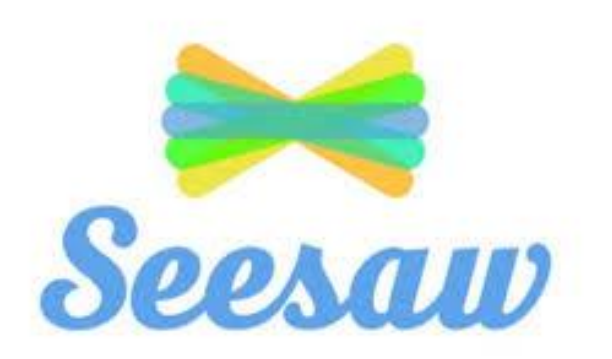

## **We hope you enjoy using Seesaw as a fun way to learn at home. If you have any questions do not hesitate to reach out for support from your teacher or school.**

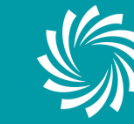